## Directions for completing New Student Enrollment Application

## **FIRST** – Create an Account

- 1. Click on the following link https://ccsprogramchoice.scriborder.com/ to access the application site.
- 2. Click on close on the pop-up window
- 3. Click "Start Login"
- 4. Click "Create Enrollment/Choice Account"
- 5. Complete the form and click "Create Account"
- 6. Log back into your account and complete the sections below

### **SECOND** - Associate a student – create a profile for your child

- 1. You will need to click "associate student" –creating a profile for your child.
- 2. When you create the student profile under the Current Enrollment Status section you must select "student is not currently enrolled in CCS" If you do not select "not enrolled", you will not have access to the New Student Enrollment form.
- 3. Click "Save"
- 4. Click "Return to Dashboard"

# **THIRD** – Upload Proof of Residency

1. Click on the View/Add Residency Docs button (see image below)

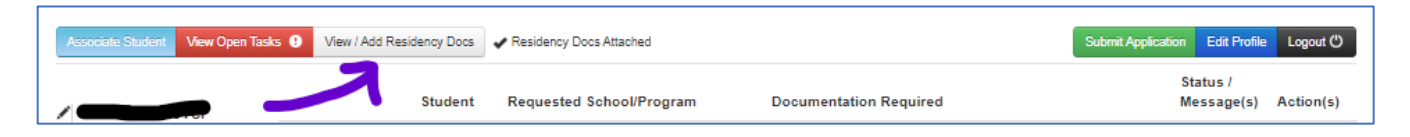

2. Upload 2 proofs of domicile (see list below)

#### **Two Proofs of Residency (one from each source)**

- **Source 1:** Deed, lease, closing, settlement statement or property tax statement showing the property is owned or rented by you and is within the school's boundaries
- **Source 2:** Current utility bill (power, gas, water or cable) with your name and correct address.
- 3. Click on the two small boxes beside Source 1 and Source 2 then click the "Dashboard" button

## **FOURTH –** Complete the New Student Enrollment application

- 1. Click on the green button "Submit Application"
- 2. Click on "Begin Application for *child's name*"
- 3. Click on "New Student Enrollment (Grades 1-12)" then click "Select"
- 4. Click on "New Enrollment, No School Yet Assigned" then click "Select"
- 5. Click on "Complete Elementary/Middle/High School Enrollment"
- 6. Click on "No, *your child's name* is not currently enrolled"
- 7. Pop-Up window click "Close"
- 8. Complete the application in full there are items listed at the bottom of the application that you will need to upload. You can do this from your dashboard.
- 9. Click "Proceed" to submit the form
- 10. Click "Return to Dashboard"
- 11. Click on the "View/Add Docs" button to upload required documents.

When you return to your dashboard you will see a section like this for each child. You will need to click on the "View/Add Docs" button on each child's section to upload the documents for that child.

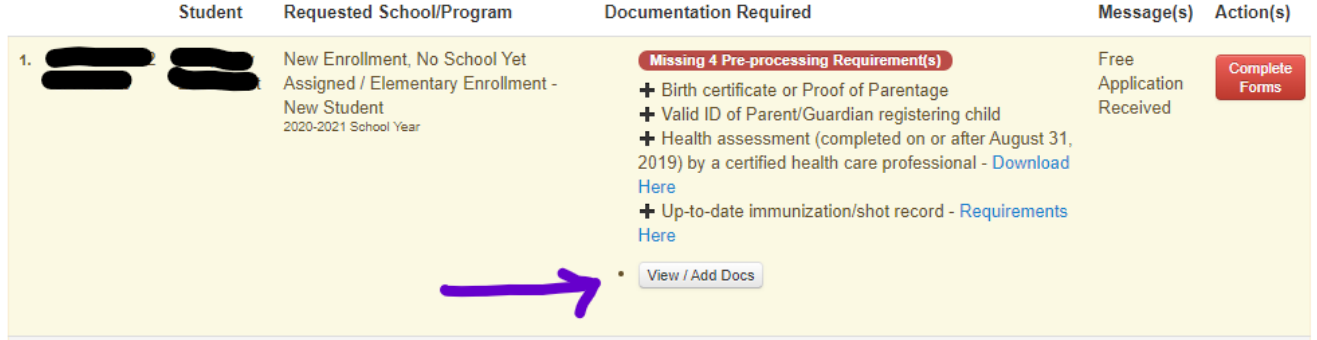